# **Manual del Registro de PSS Website**

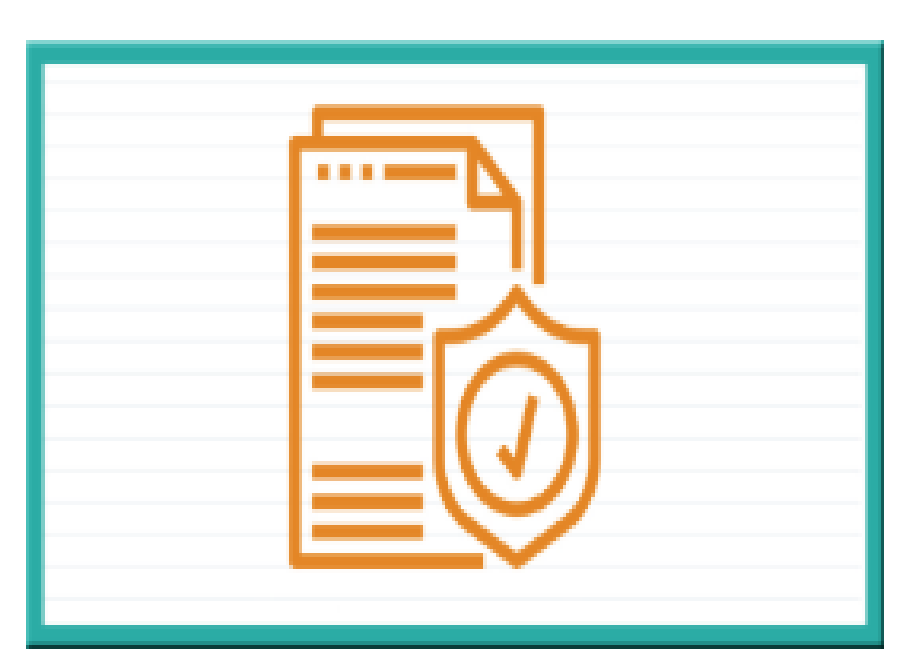

# Formulario de Registro de PSS

 *Gerencia de Tecnología*

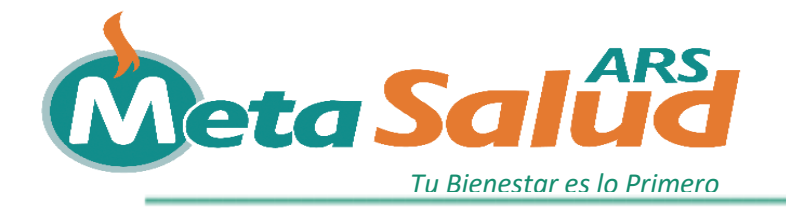

# **ÍNDICE**

### **PRESENTACIÓN**

• **Objetivos Generales……………………………………………….... 2**

#### **TEMA I, CONCEPTOS FUNDAMENTALES**

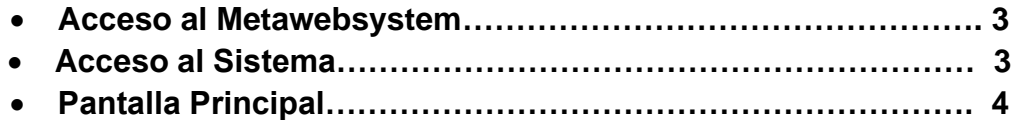

#### **TEMAII. DESARROLLO DEL SISTEMA**

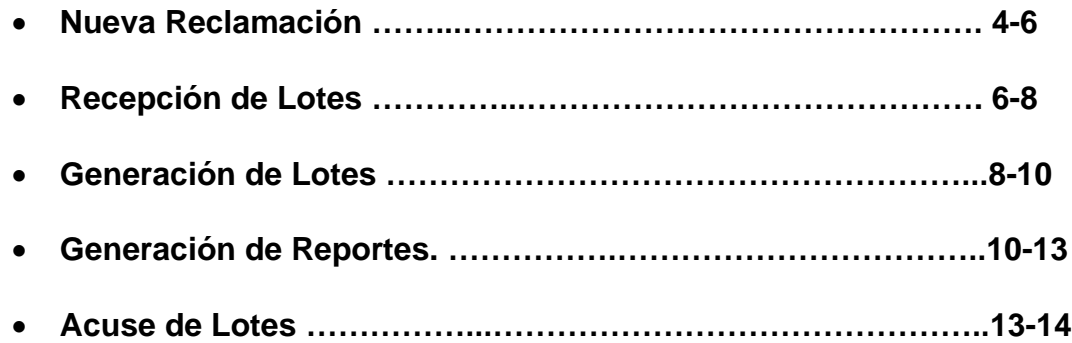

 *Gerencia de Tecnología*

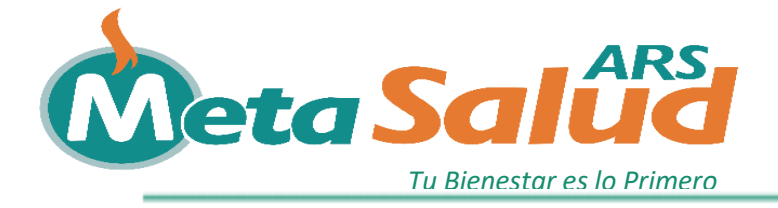

# **PRESENTACIÓN**

# **Objetivo General**

Nuestro objetivo al crear este formulario es, agilizar el proceso de registro de afiliación por parte de los prestadores de servicio de salud , permitiendo que estos puedan realizar la afiliación de una forma más rápida y segura.

### **Acceso al Website**

1. En el explorador de internet escribir la dirección URL: [www.arsmetasalud.com/](http://www.arsmetasalud.com/)

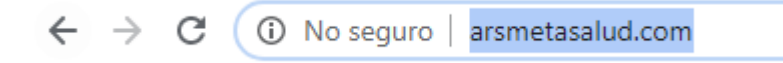

2. Presionar la tecla **Enter**.

# **Pantalla Principal.**

Esta es la pantalla principal de la página web, por la que podremos acceder al Formulario de Registro.

1. Hacer clic en la opción de **Prestadores**.

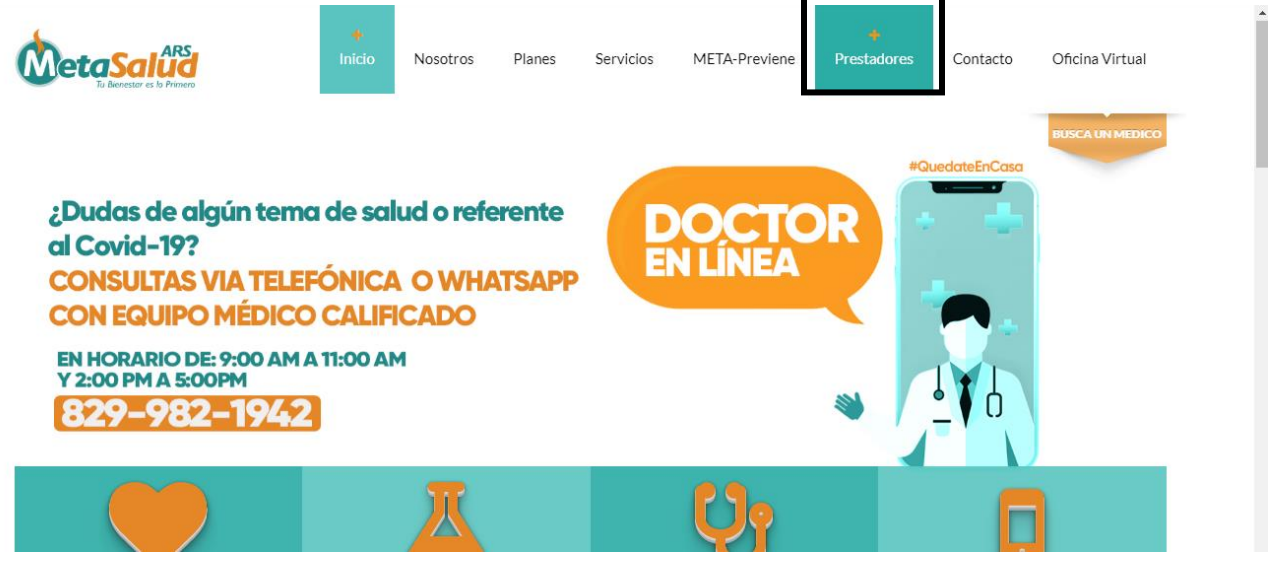

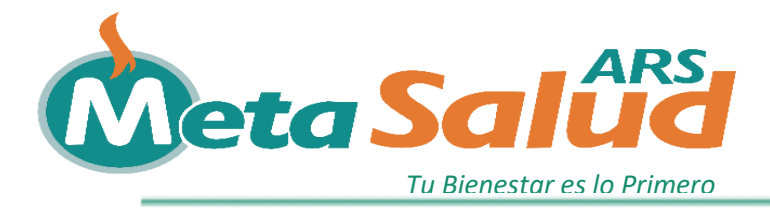

#### **Formulario de Registro de PSS.**

1. Haga Click en el recuadro de Formulario de Registro de PSS.

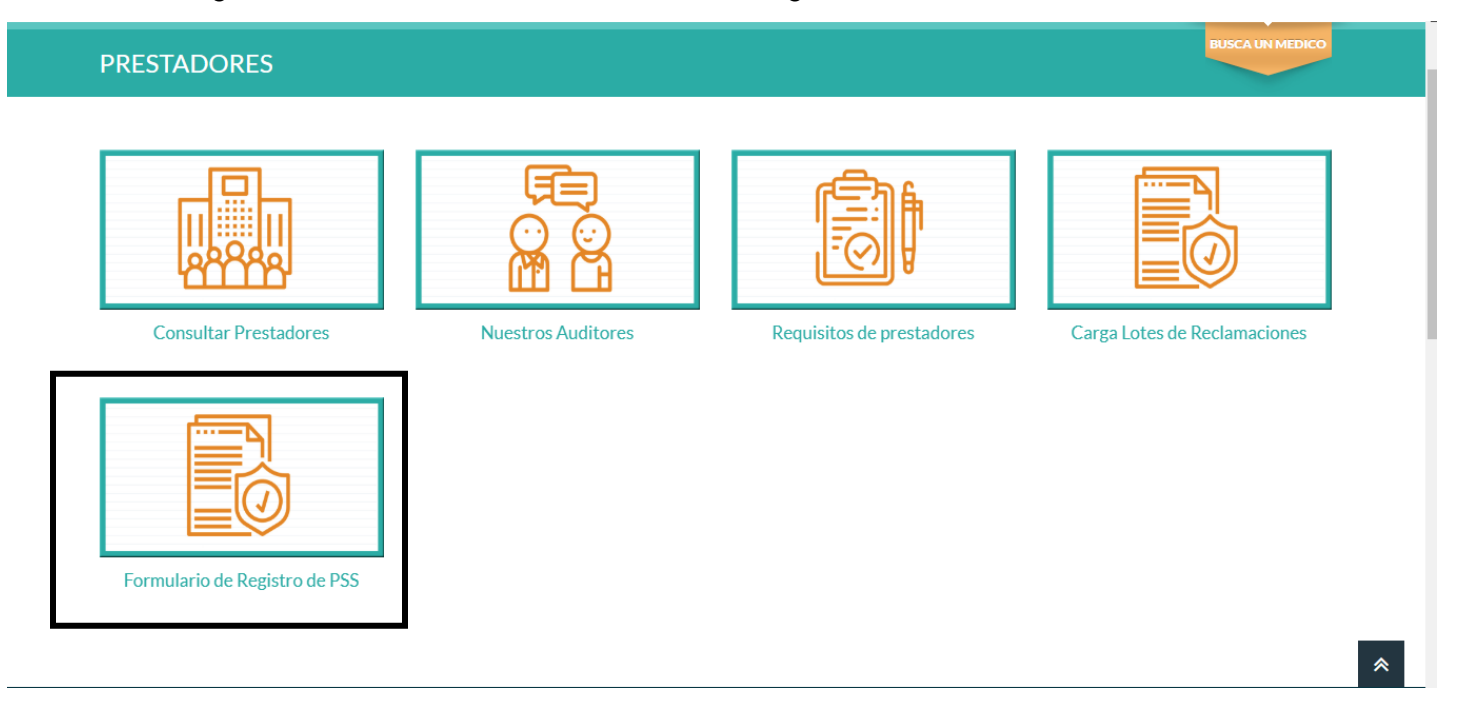

2. Luego de hacer click, se desplegará una nueva página con el formulario de Registro.

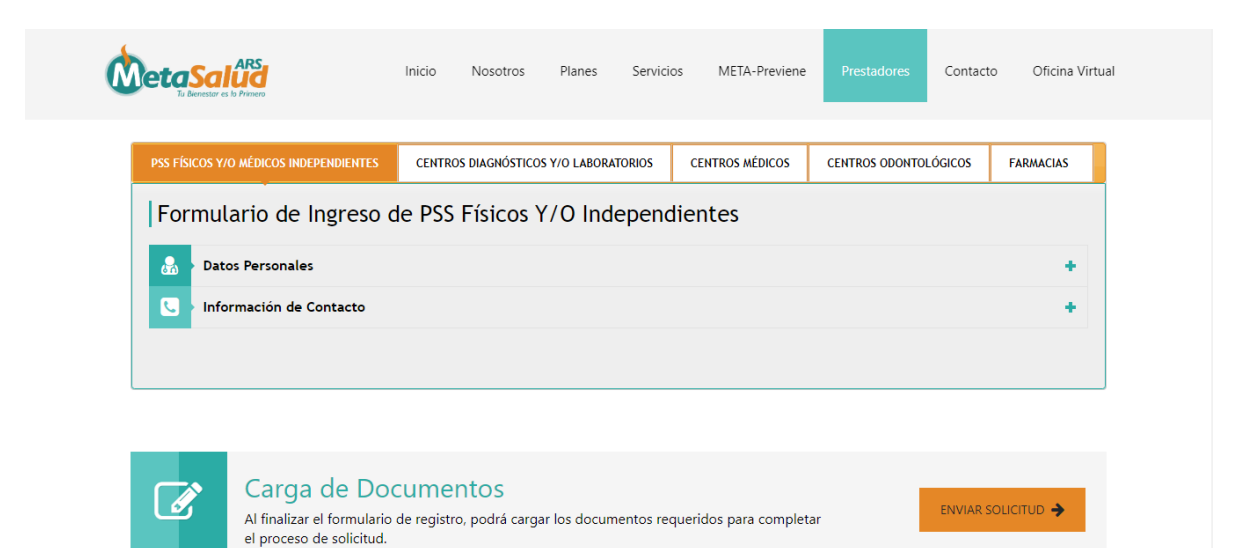

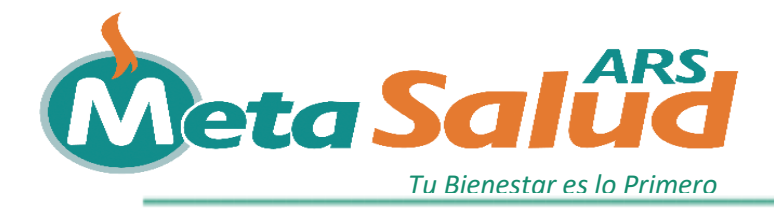

3. El primer paso para realizar el formulario es seleccionar el tipo o clasificacion del PSS a registrar. Esta opcion se encuentra en la parte superior del formulario con las siguientes clasificaciones (PSS MEDICOS Y/O MEDICOS INDEPENDIENTES, CENTROS DIAGNOSTICOS Y/O LABORATORIOS, CENTROS MEDICOS, CENTROS ODONTOLOGICOS, FARMACIAS).

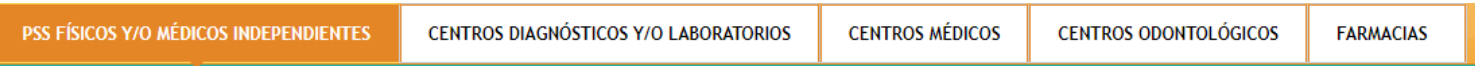

#### **Registro PSS Médico.**

1. En caso de seleccionar un PSS Medico, debe completar este formulario con los datos personales del medico:

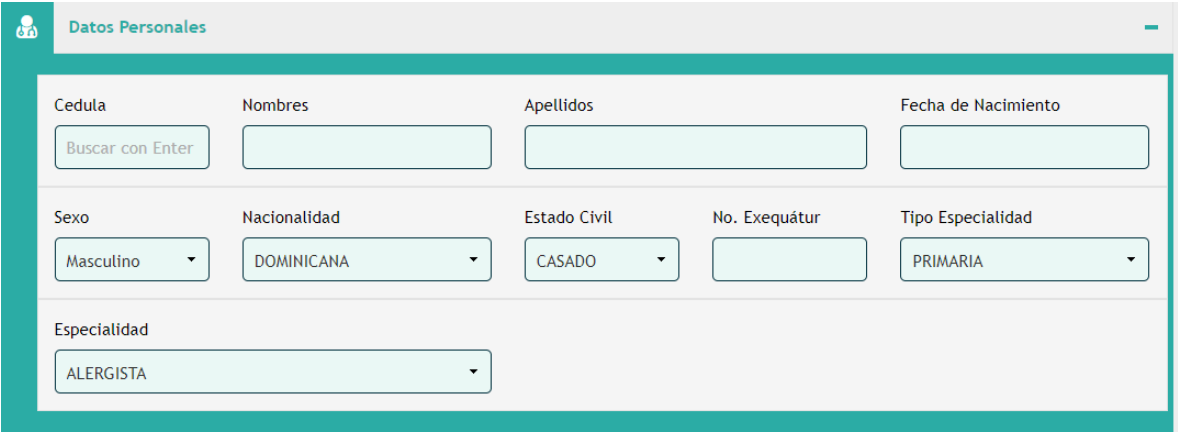

1.1 **Debe ingresar el número de cédula** y luego **presionar la letra de Enter**, para asi poder consultar los datos personales del Medico (Nombres,Apellidos,Fecha de Nacimiento, Sexo, Nacionalidad y Estado Civil). Luego, debe completar los demas datos requeridos (No. Exequatur y Especialidad).

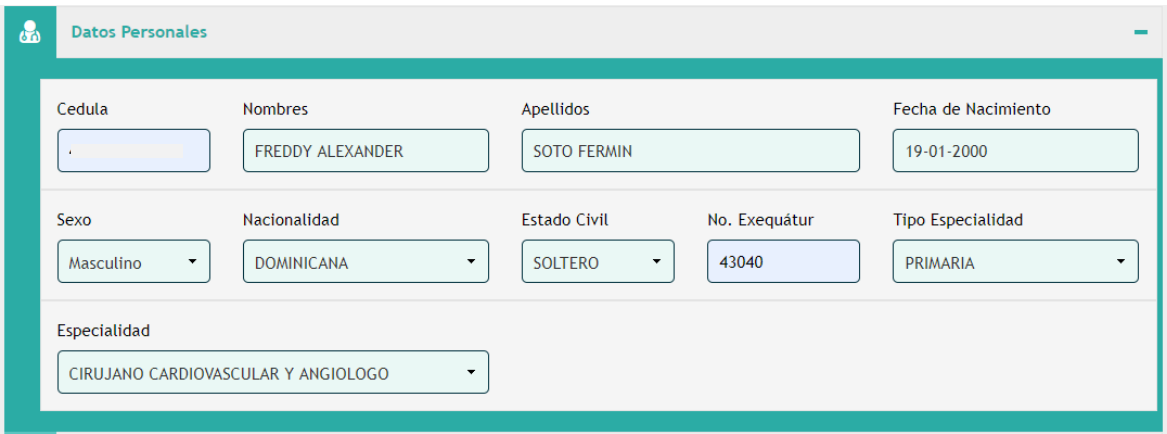

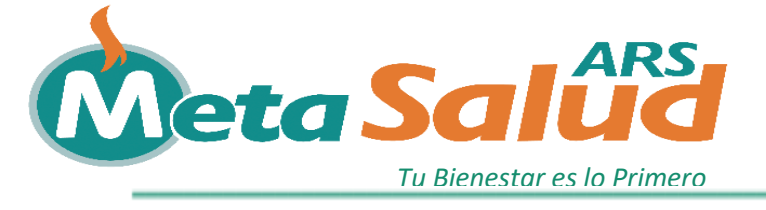

1.2 Luego de completar los datos personales, debe completar el formulario de informacion de contacto.

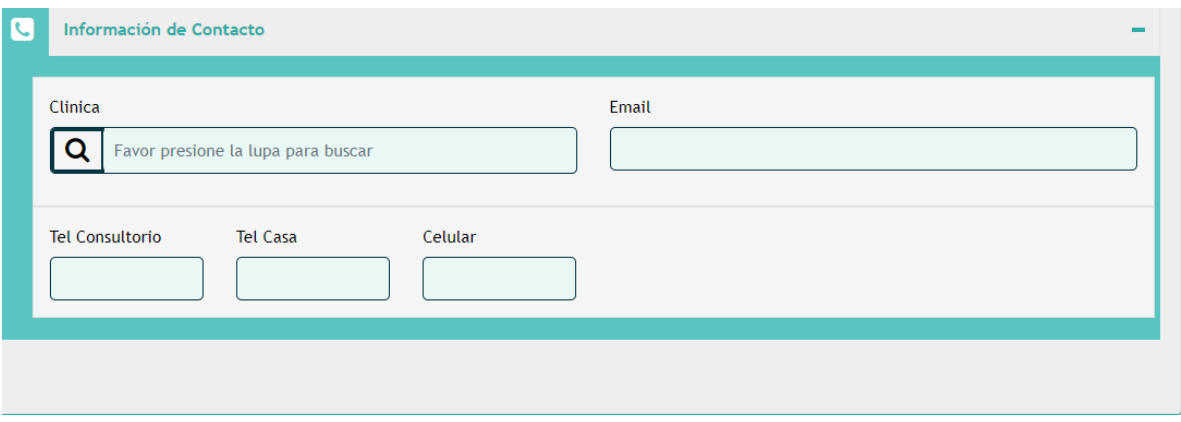

1.2.1 Para buscar el nombre de la Clinica donde labora, debe presionar la lupa y esta desplegara una ventana modal donde podra buscar por nombre y por tipo de centro como la que se muestra debajo.

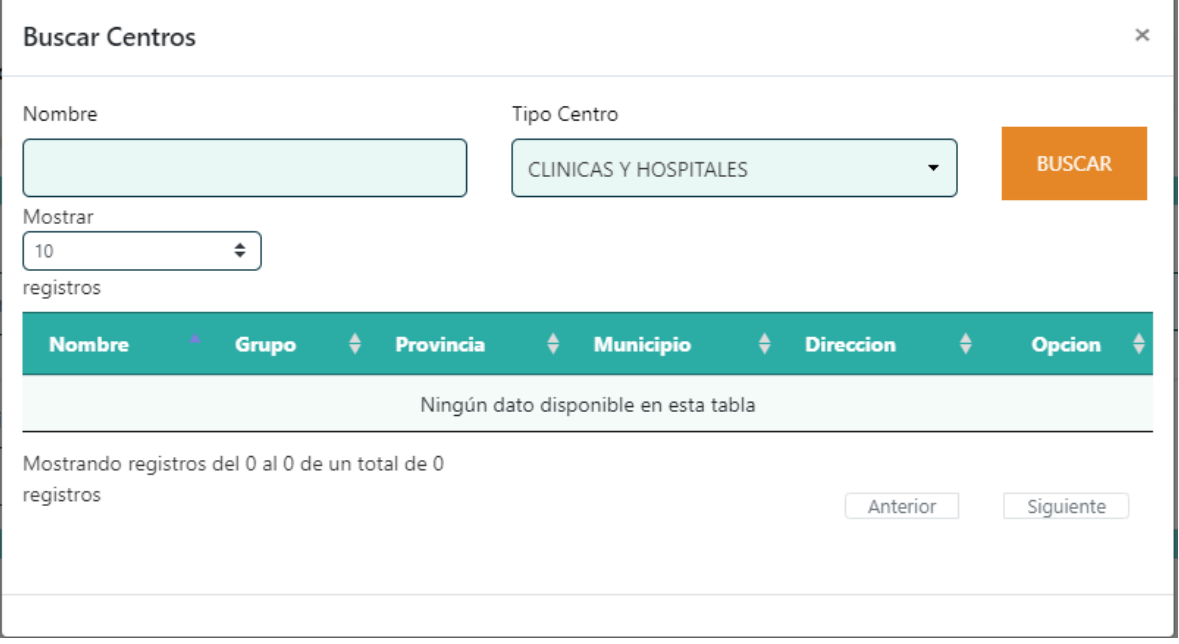

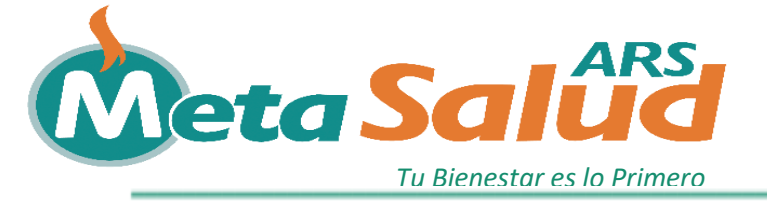

1.2.2 Una vez escrito el nombre y el tipo de centro presione el boton de Buscar con color naranja y luego se mostrara debajo todas las clinicas y centro que cumplan con los parametros escritos como vemos a continuacion:

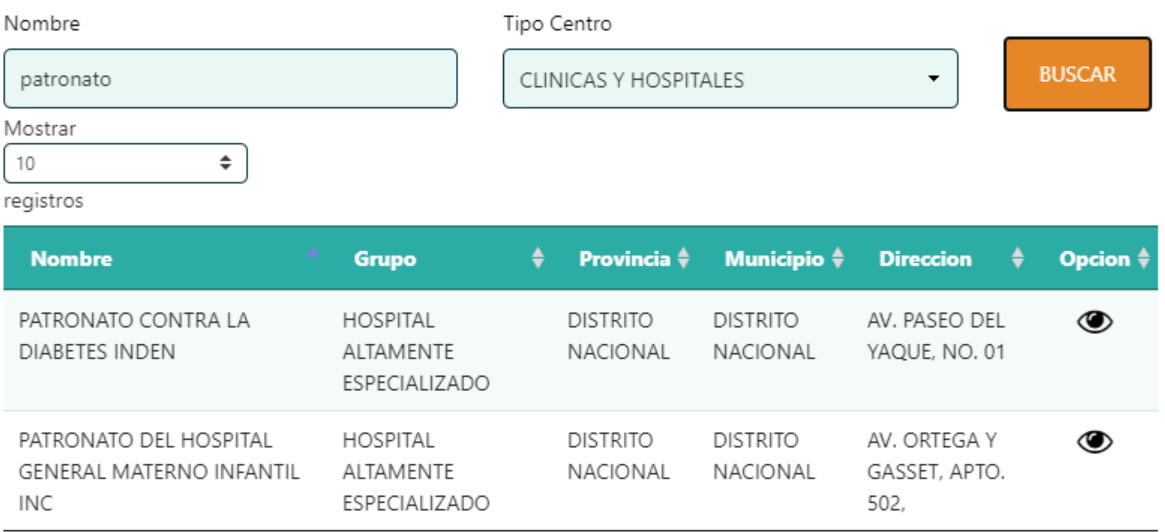

1.2.3 Para seleccionar la clinica o centro, debe hacer click en el icono presentado en la columna de **Opcion** que se encuentra en la fila del centro o clinica que desea seleccionar.

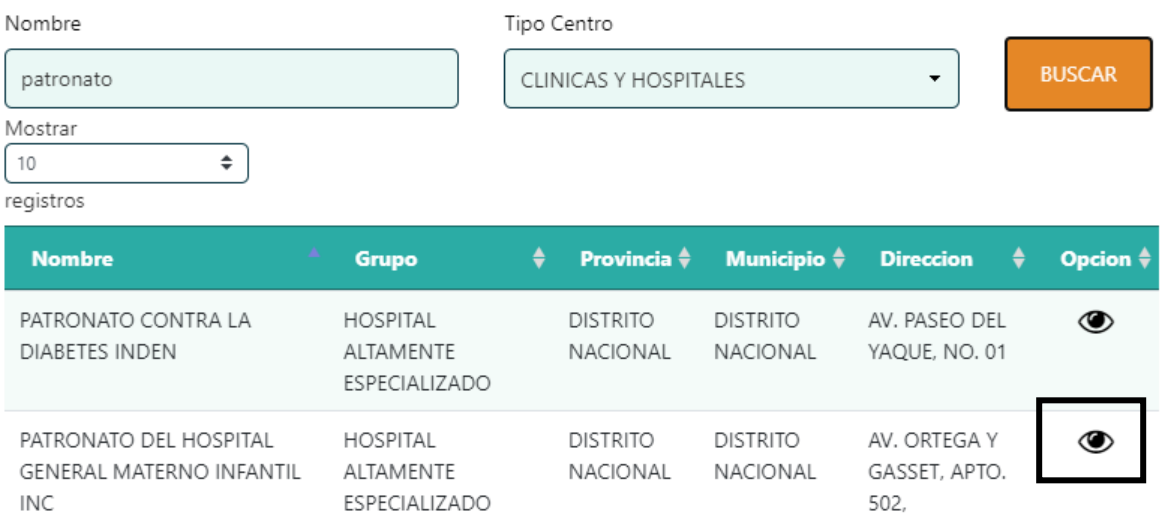

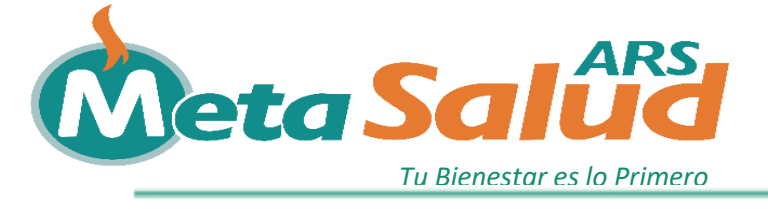

1.2.4 Luego de ser seleccionado, se mostrara el nombre de la clinica y debera continuar digitando los demas campos de contactos (Telefonos, Correo).

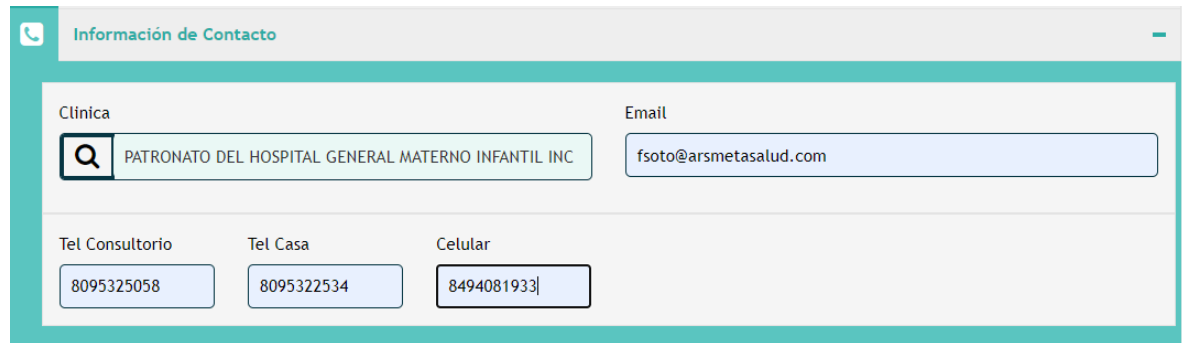

# **Registro de Centros Y/O Farmacias.**

1. En caso de seleccionar un PSS Centro o Farmacia, debe completar este formulario con los datos generales del establecimiento:

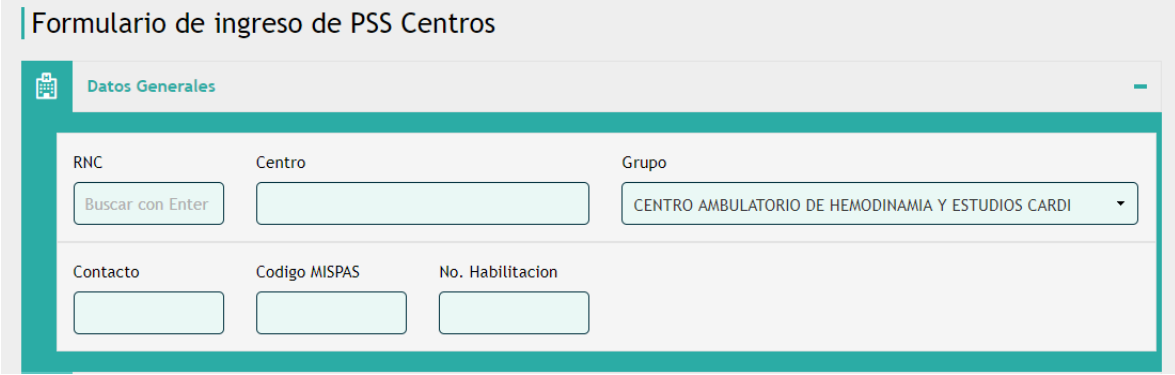

1.1 **Debe ingresar el rnc** del establecimiento y luego **presionar la tecla de enter** para asi consultar los datos del establecimiento (razon social o nombre). Luego de consultar debe completar los datos faltantes (Grupo, Contacto, Codigo MISPAS, No. Habilitacion).

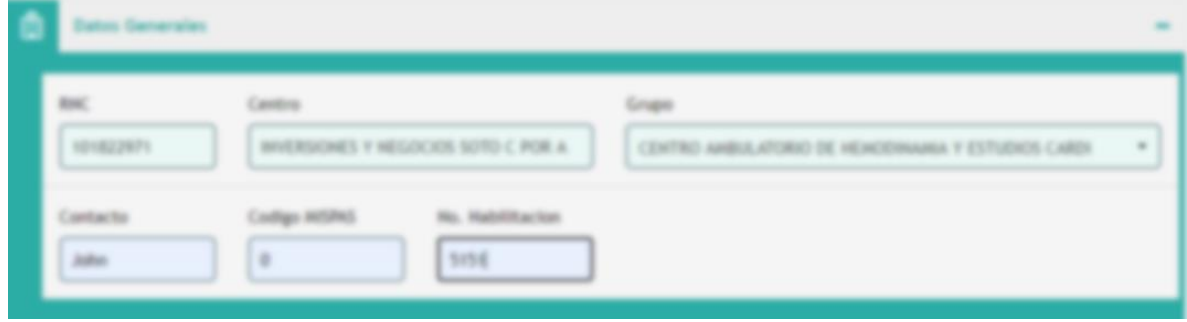

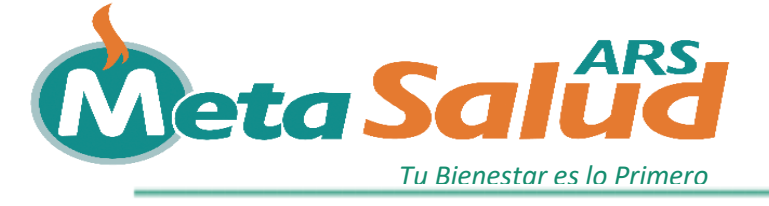

2. Luego de completar los datos generales del establecimientos, se procede a completar los datos del representante del establecimiento.

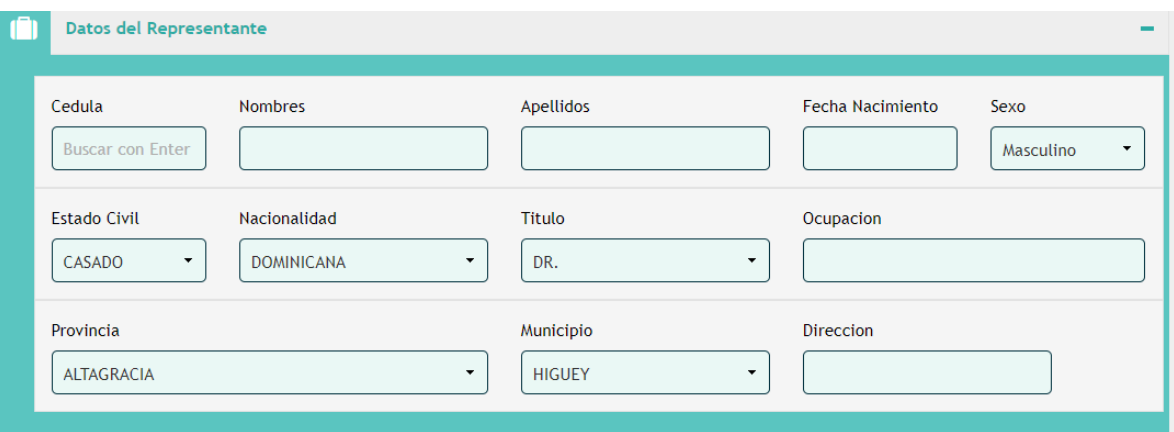

2.1 **Debe ingresar el número de cédula** y luego **presionar la letra de Enter**, para asi poder consultar los datos personales del Medico (Nombres,Apellidos,Fecha de Nacimiento, Sexo, Nacionalidad y Estado Civil). Luego, debe completar los demas dato requeridos (Nacionalidad, Titulo, Ocupacion, Provincia, Municipio, Direccion).

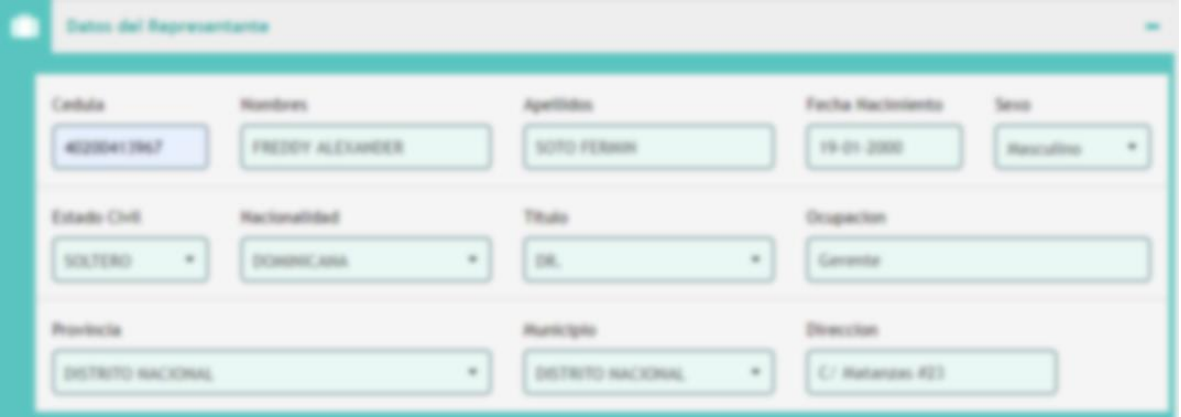

3. Luego de completar los datos del Representante, se procede a registrar los datos de Direccion del establecimiento.

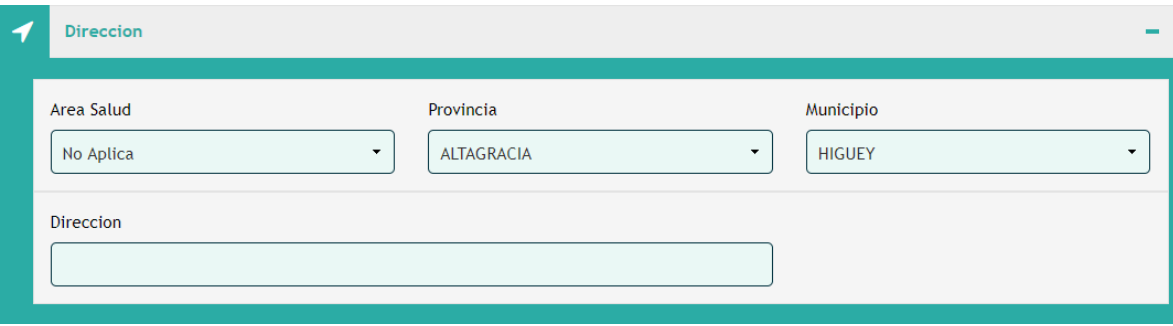

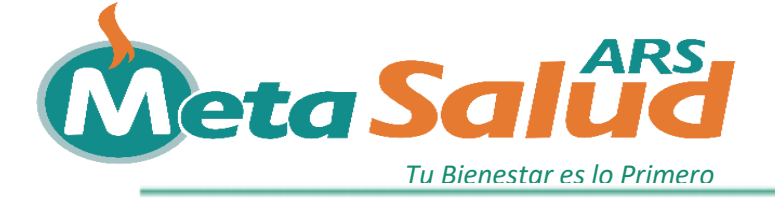

4. Al finalizar los datos de la direccion, ingrese los datos de contacto del establecimiento (telefonos, correo electronico).

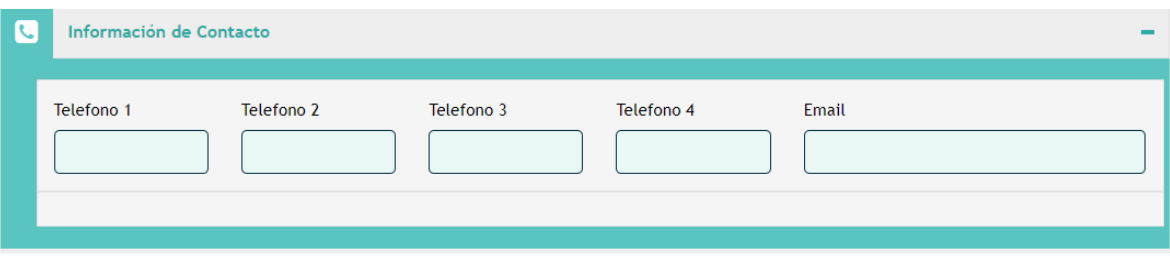

## **Envío de Solicitud (Médicos, Centros o Farmacias).**

1. Una vez completados los datos, enviara la solicitud pulsando el boton de Enviar Solicitud en la parte inferior de la pantalla. Se validaran los campos requeridos y en caso de faltar algun dato, se le indicara con un color rojo. En caso de que todos los campos esten correctos, se enviara la solicitud y abrira la pantalla de carga de Documento.

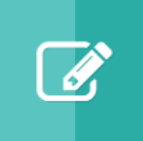

# Carga de Documentos

Al finalizar el formulario de registro, podrá cargar los documentos requeridos para completar el proceso de solicitud.

ENVIAR SOLICITUD

### **Carga de Documentos (Médicos, Centros o Farmacias).**

1. Luego de haber enviado la solicitud, se mostrara una ventana para cargar los documentos requeridos dependiendo la clasificacion escogida para realizar el formulario. A continacion, se mostrara un ejemplo de como se veria la ventana:

Carga de documentos para Centros Diagnósticos & Laboratorios

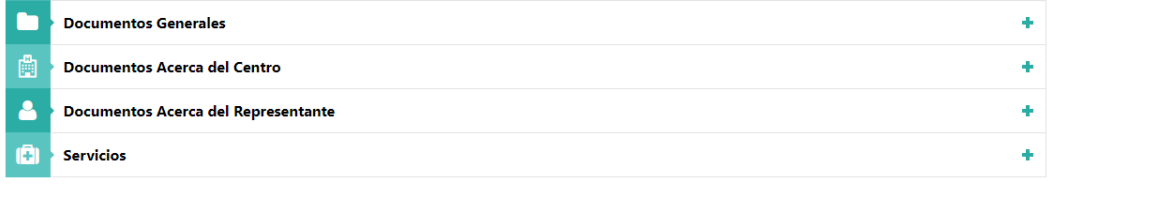

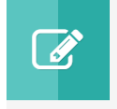

# Carga de Documentos

Al finalizar la carga de documentos, se le notificara via correo electrónico la confirmación de la misma.

**GUARDAR ARCHIVOS** 

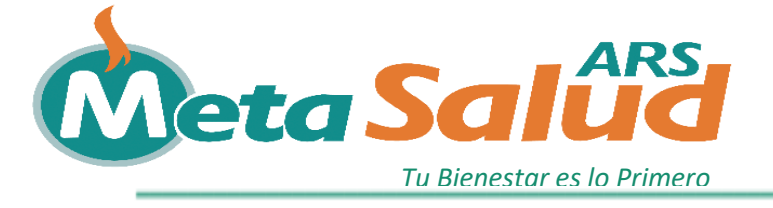

2. Existen varias secciones de carga de documentos, debe cargar cada uno de los documentos requeridos en cada sección, para que su solicitud sea validad en un menor tiempo de espera.

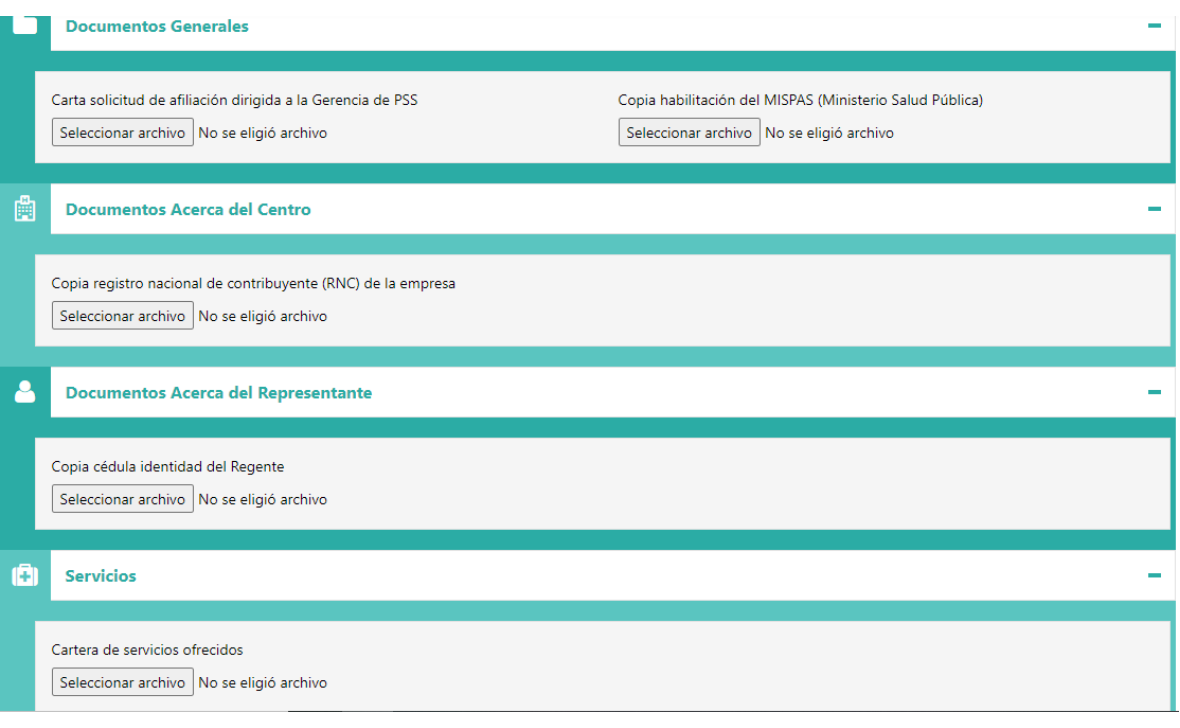

3. Una vez cargados todos los documentos, presionara el botón de Guardar Archivos, ubicado en la parte inferior de la ventana. Luego de Guardar los archivos, recibirá una notificación vía correo electrónico, indicando que su solicitud fue cargada y enviada con éxito.

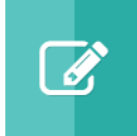

#### Envio de Documentos

Al finalizar la carga de documentos, se le notificara via correo electrónico la confirmación de la misma.

**GUARDAR ARCHIVOS**